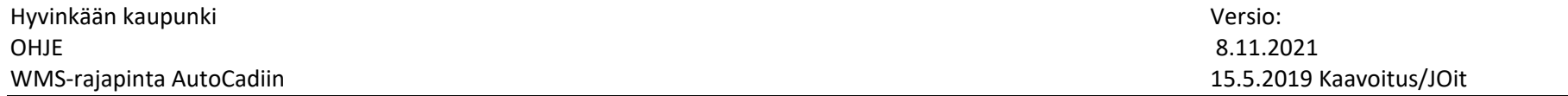

Ohje toimii AutoCAD Map ja AutoCAD Civil versioiden kanssa.

Jos sinulla ei ole Task Panel auki, avaa se komennolla MAPWSPACE, jonka jälkeen AutoCAD kysyy On / off (ainakin Autocad 2018).

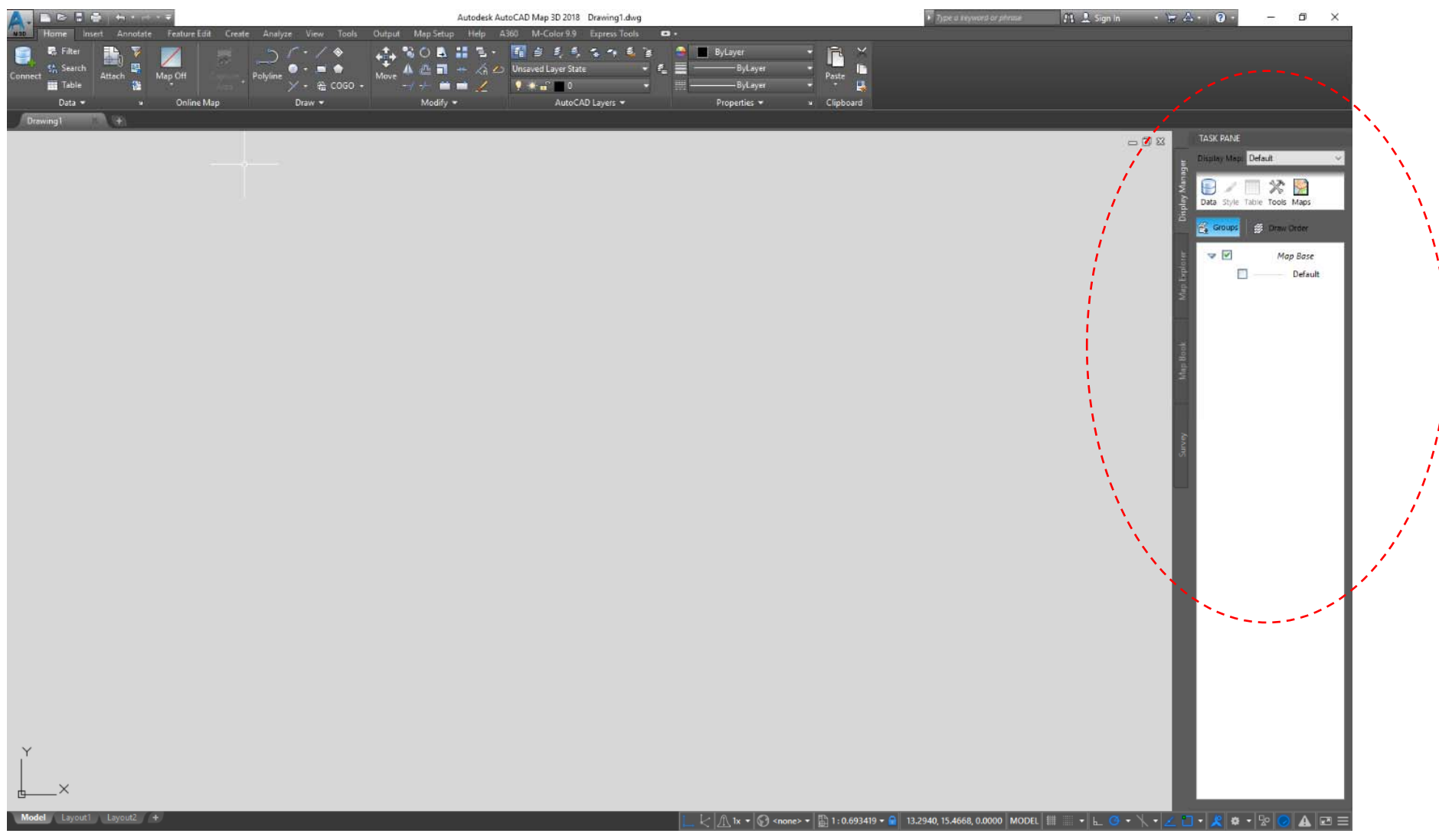

## Task Panelista valitse Data –nappula ja

aukeavasta valikosta Connect to data.

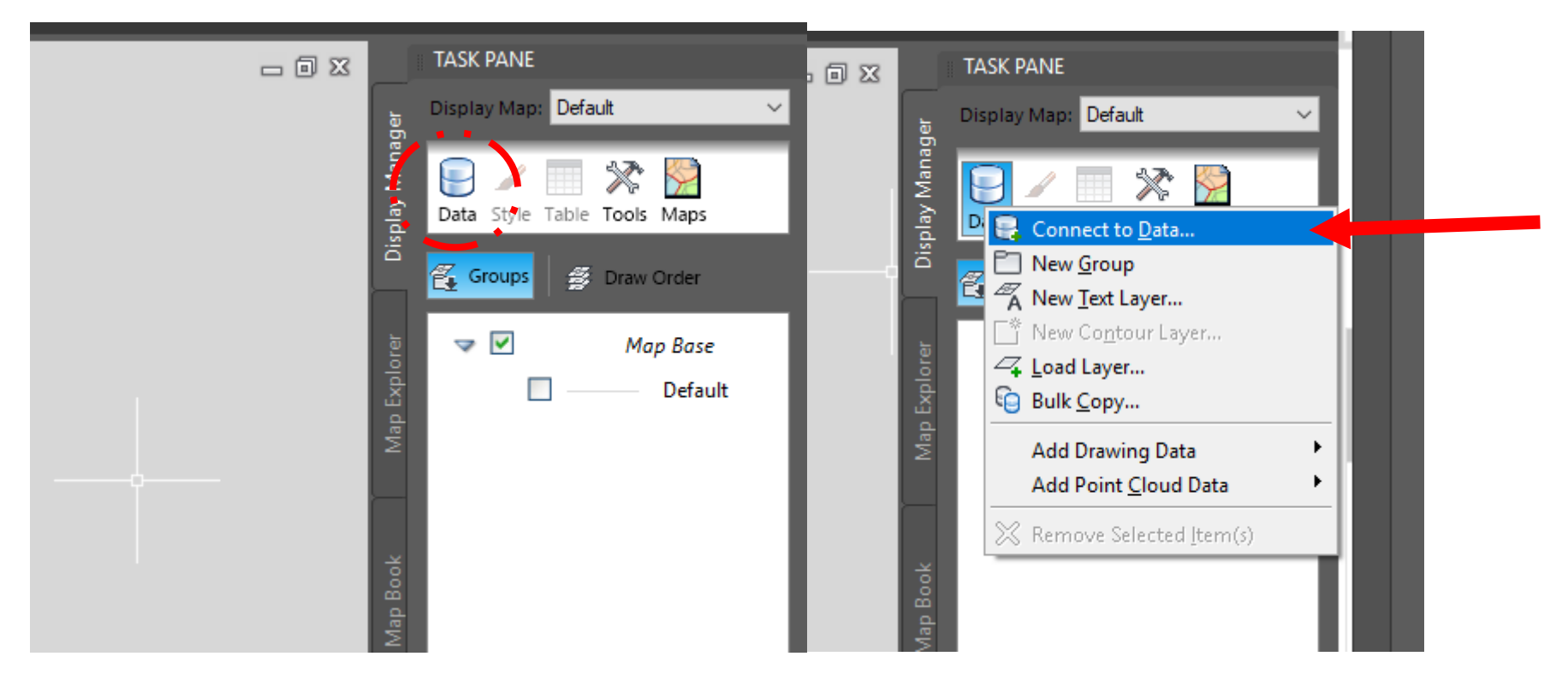

## Aukeaa Data connect –ikkuna

## Valitse Add WMS Connect

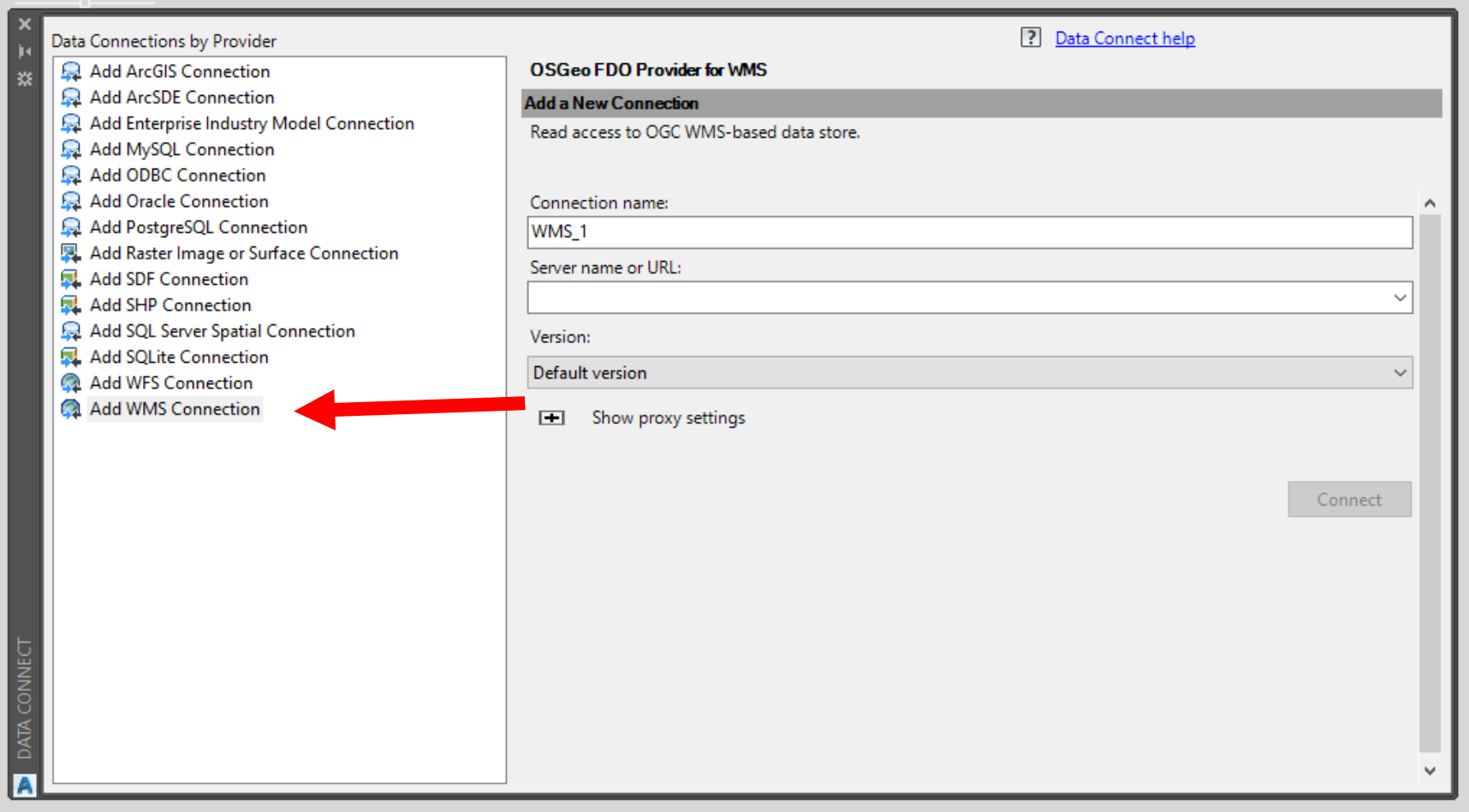

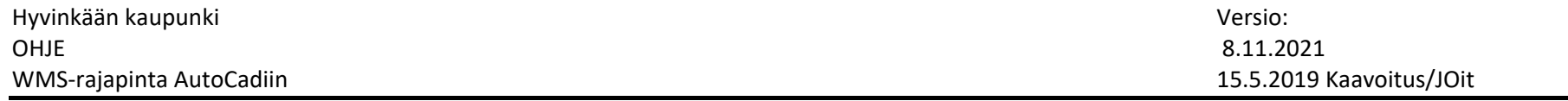

Connection name –kohtaan voit vaihtaa jonkin sopivan nimen, esim. Hyvinkään WMS, mutta tämä ei ole tarpeellista. Kohdassa lukee normaalisti WMS\_1

Server name or URL –kohtaan: https://kartta.hyvinkaa.fi/ows/ows.ashx

Tämän jälkeen paina Connect

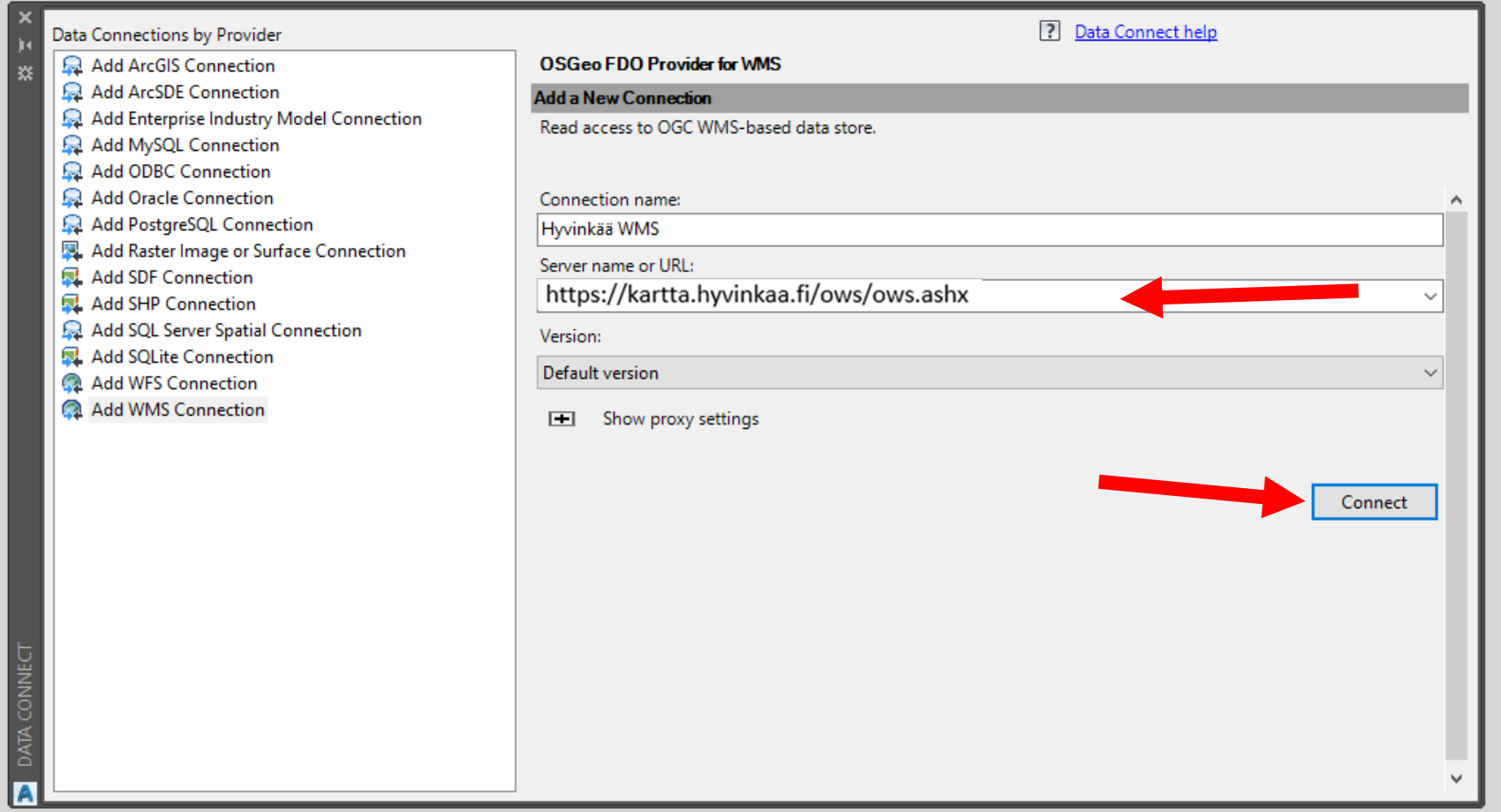

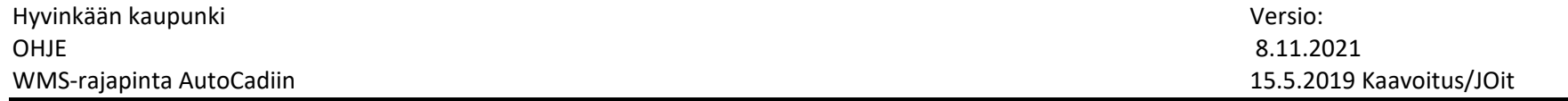

Connectin painamisen jälkeen AutoCAD kysyy käyttäjätunnusta ja salasanaa, niitä ei täytetä.

Painetaan suoraan Login

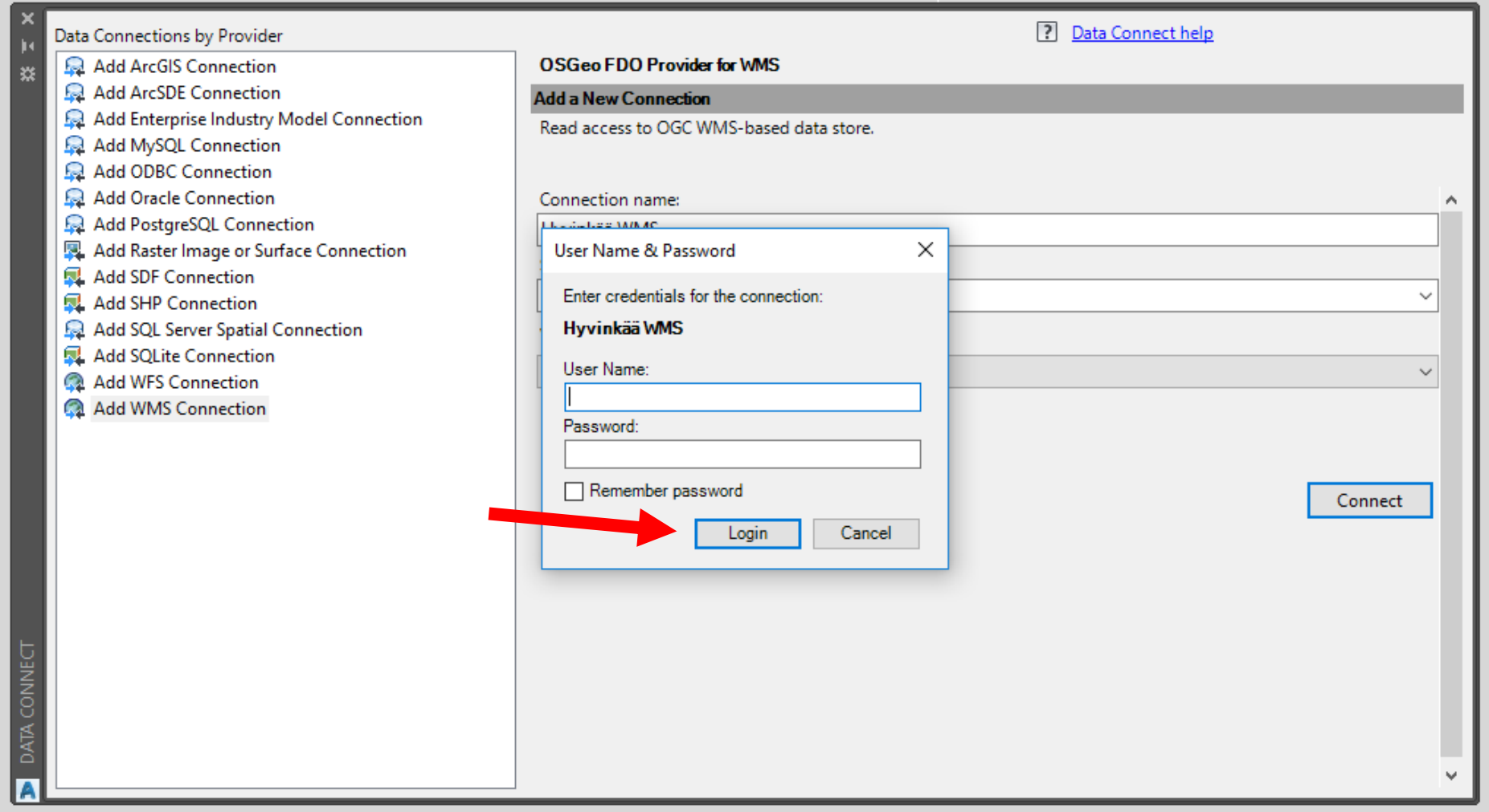

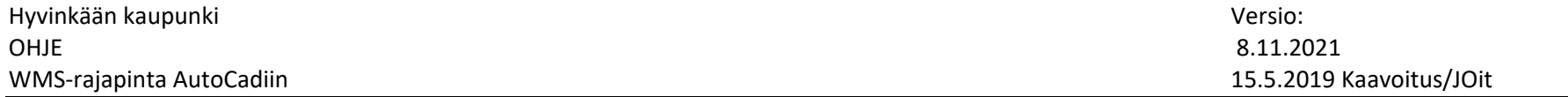

AutoCAD yhdistää hetken, jonka jälkeen Add WMS Connectionin alle ilmestyy uusi yhteys.

Ja Add Data to Map –ikkunasta valitaan haluttu aineisto ja painetaan Add to Map –nappulaa.

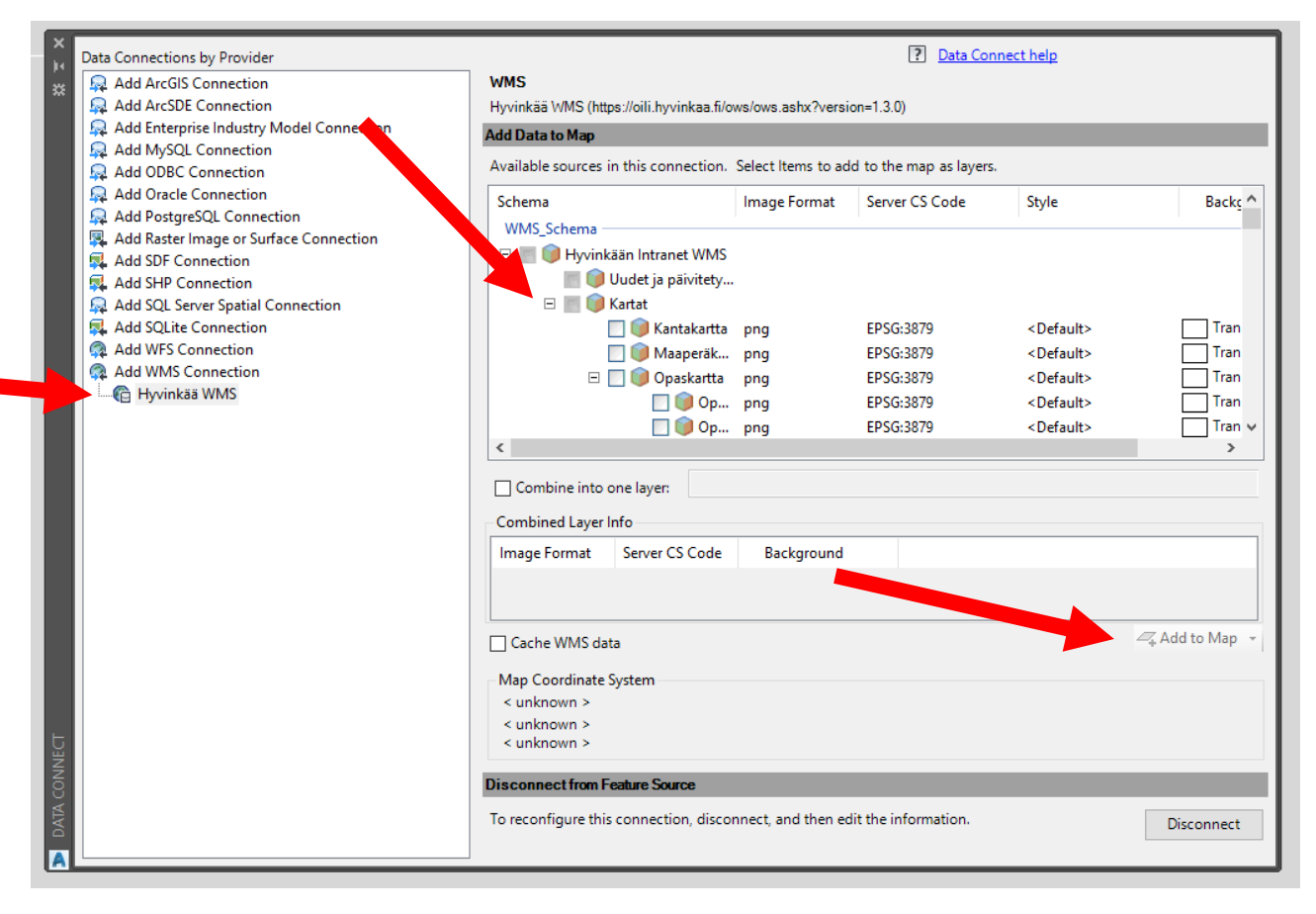

Ja aineisto ilmestyy/siirtyy AutoCADiin.

Tällä ohjeella, mutta eri url‐osoitteilla saadaan mikä tahansa WMS‐rajapinnan kautta tuleva aineisto AutoCADiin.